# 医療情報ネット 操作手順書

共通操作に関すること

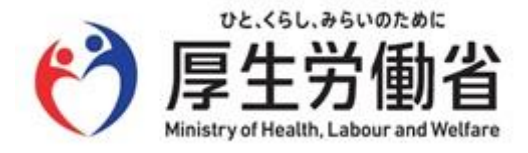

## 改訂履歴

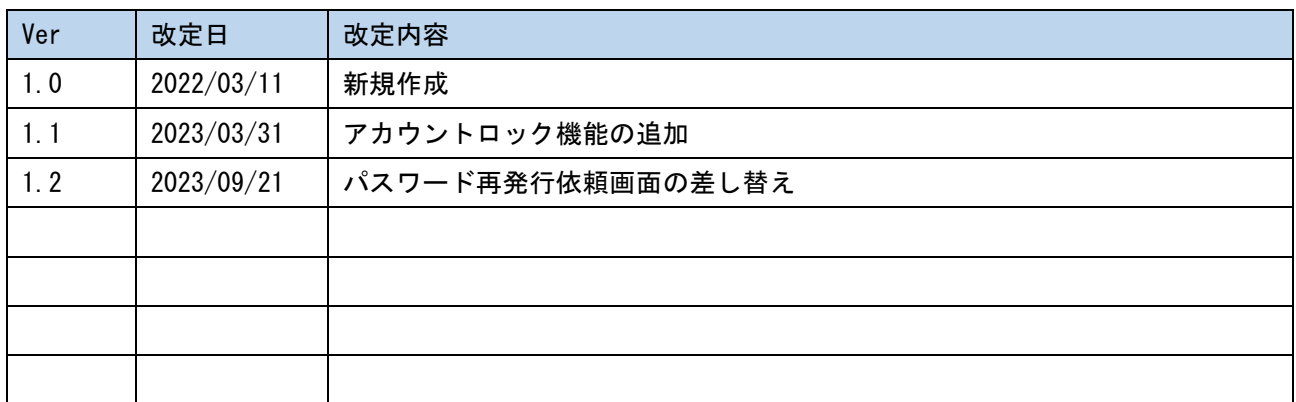

# 目次

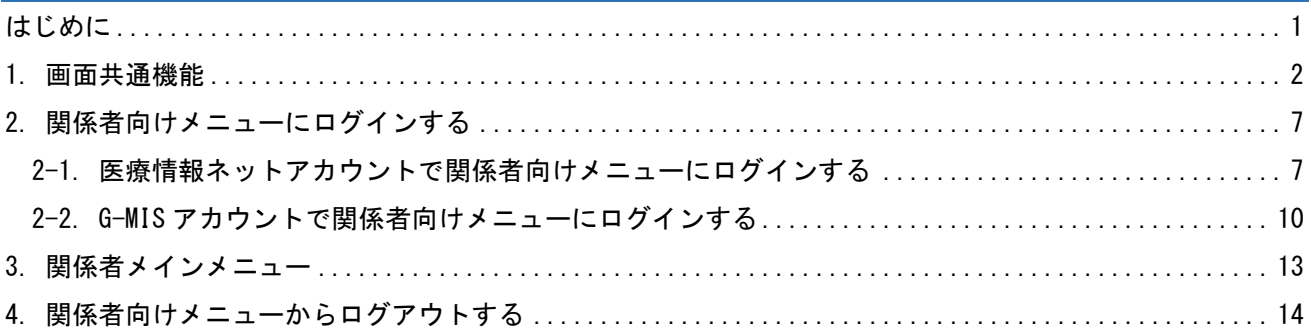

## <span id="page-3-0"></span>はじめに

本資料は、医療情報ネットの医療関係者向けメニューを利用される方向けに、操作方法を説明したものです。 最新の資料は、医療情報ネットの「関係者向けメニュー」内の「オンラインマニュアル一覧」より入手できま す。

本書は、次の決まりに従って書かれています。

● 各マークの意味

本資料内で使用される各注意マークは、以下の意味を示します。

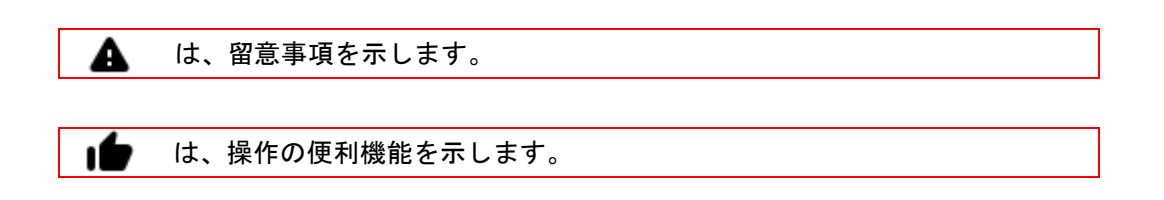

- 記載について
- ・本資料に掲載されている画面やアイコンは、一部実際の表示とは異なる場合があります。
- ・インターネット接続できることを前提に説明しています。
- ・Cookie の有効化設定されていることを前提に説明しています。

・関係者向けメニューの全利用者は、関係者向けメニューの利用権限を付与された関係者を前提に示していま す。利用権限を付与されていないユーザは利用対象外となります。

● 著作権について

本手順は、著作権法により、その著作者および著作権者の権利が保護されています。目的を超えて、権利者の 了解なくこれを複製(データ形式の変換を含む)、改変、複製物の譲渡、ネットワーク上での配信などを行う と、「著作権侵害」「著作者人格権侵害」として損害賠償の請求や刑事処罰を受けることがあります。 本手順を使用する場合には、著作権法を遵守のうえ、適切な使用を心がけてください。

## <span id="page-4-0"></span>1. 画面共通機能

利用対象者:関係者向けメニューの全利用者

システムを利用する上で、各画面に共通の機能があります。

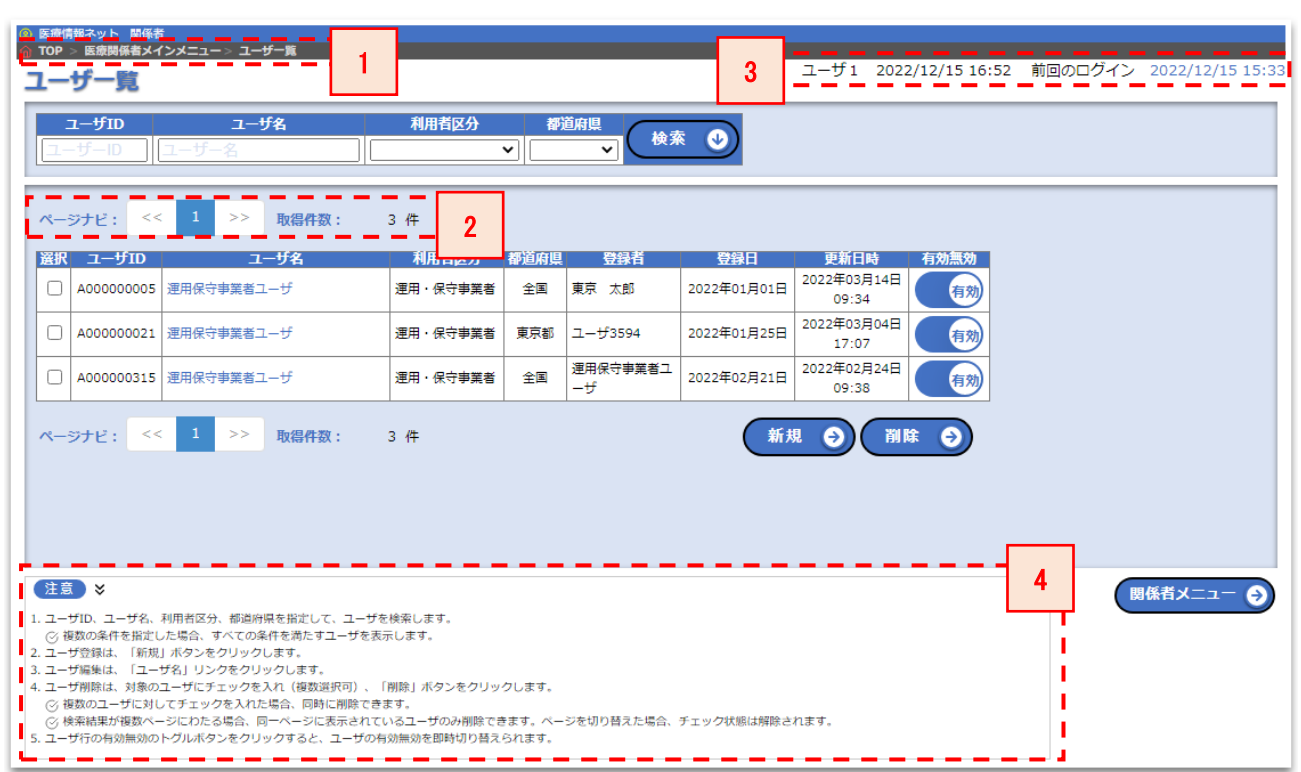

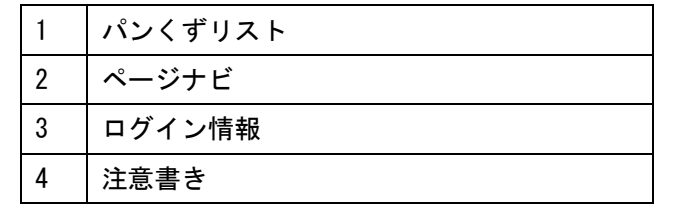

● パンくずリスト

現在操作中の画面までの軌跡が表示されます。

### **俞 TOP > 医療関係者メインメニュー > ユーザー覧**

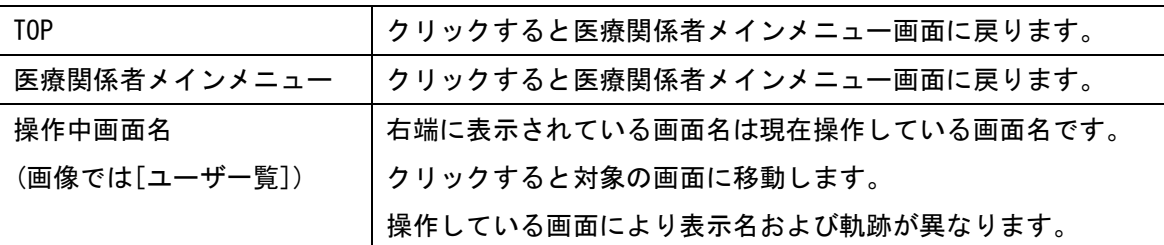

入力中にパンくずリストのリンクをクリックすると、入力途中の内容は A 入力前の状態に戻ります。

## ⚫ ページナビ

一覧などで検索結果が 1 ページに収まらない場合に利用します。

ページナビは一覧の上下 2 ヶ所に表示されます。

ページナビ:<< 1 2 3 >> 取得件数: 44件

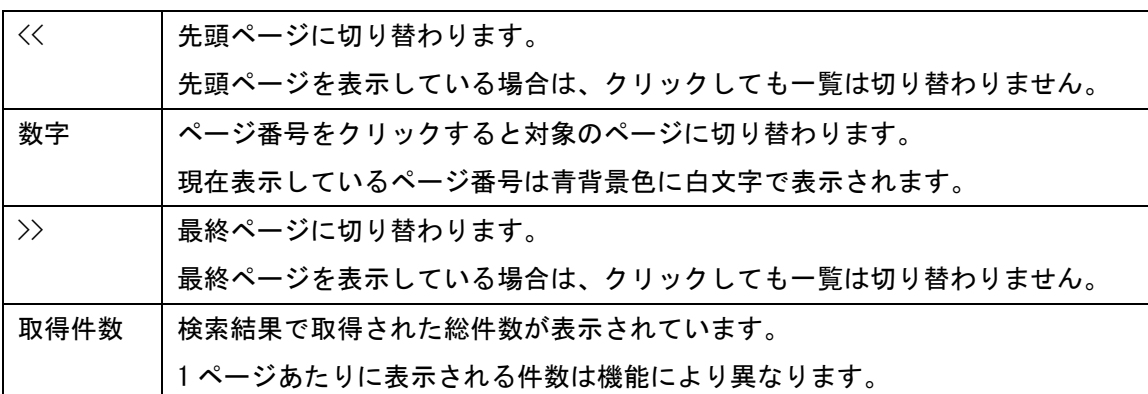

● ログイン情報

現在ログインしているユーザ名とログイン日時、前回のログイン日時が表示されています。

ユーザ1 2022/12/15 16:52 前回のログイン 2022/12/15 15:33

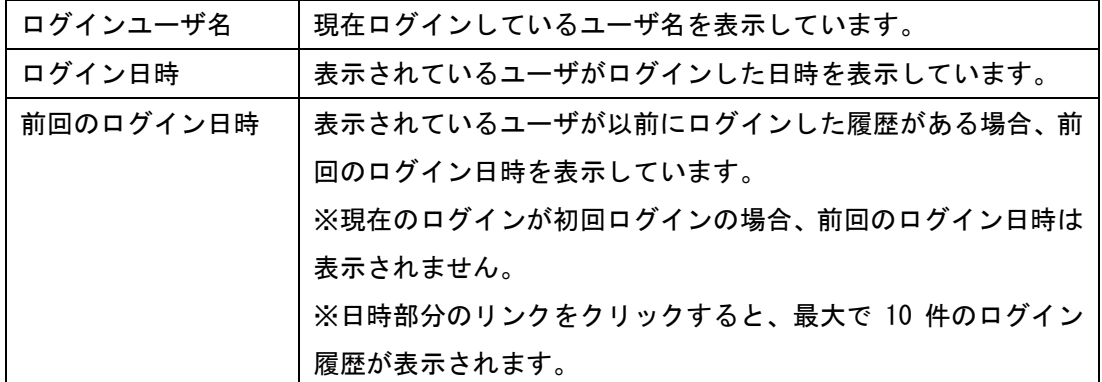

【ログイン履歴の表示】

 $\blacktriangle$ 

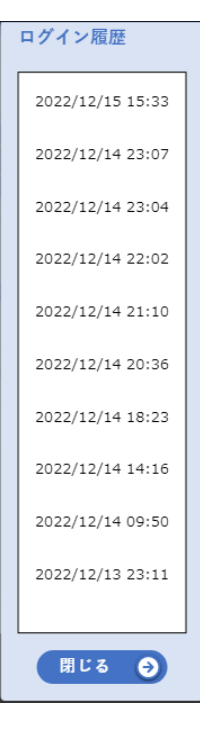

共用 PC などで本システムを利用される場合は、現在ログインしている アカウントが自身のアカウントであるかご確認ください。

#### ● 注意書き

現在操作中の画面での操作方法や注意すべき事項が記載されています。 操作している画面により記載内容が異なります。

#### 【注意書きを折り畳んだ状態】

$$
(\pm \bar{\Xi}) \wedge
$$

【注意書きを展開した状態】

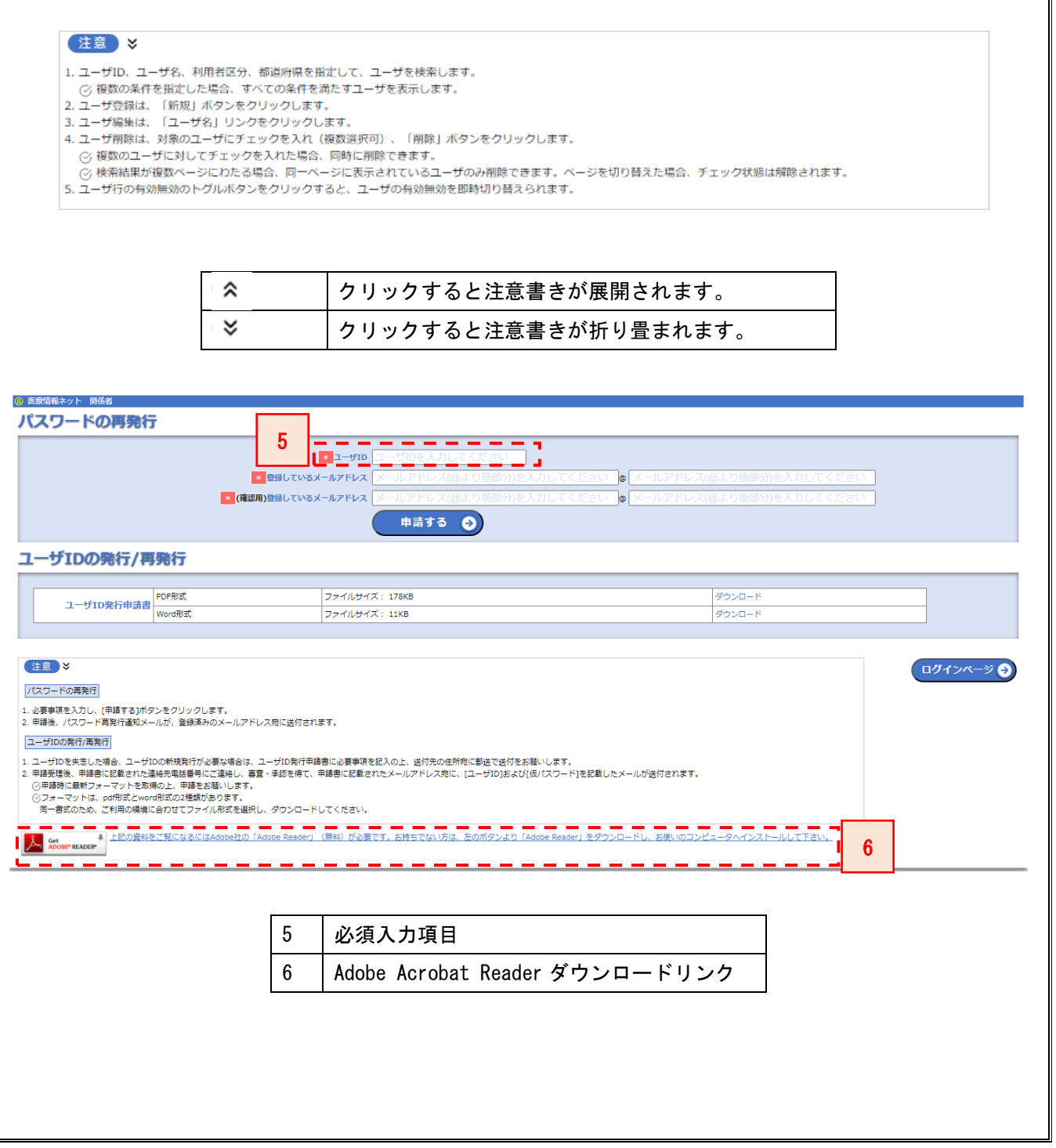

● 必須入力項目 入力欄の左側に[\*]が表示されている項目は、対象画面で操作を行う上で必須入力の項目です。

<mark>: ユーザID</mark> ユーザIDを入力してください

● Adobe Acrobat Reader ダウンロードリンク

マニュアルの参照に必要な Adobe Acrobat Reader のダウンロードサイトが別タブで開きます。 ダウンロード、およびインストール操作についてはダウンロードサイトの説明を参照ください。

→ 上記の資料をご覧になるにはAdobe社の「Adobe Reader」 (無料)が必要です。お持ちでない方は、左の <mark>人、</mark> Get → 上記の資料をご覧になるにはAdobe社の「Adobe Reader」(無料)が必要です。お持ちでない方は、)<br><mark>- ADOBE\* READER\*</mark> ポタンより「Adobe Reader」をダウンロードし、お使いのコンピュータヘインストールして下さい。

<span id="page-9-1"></span><span id="page-9-0"></span>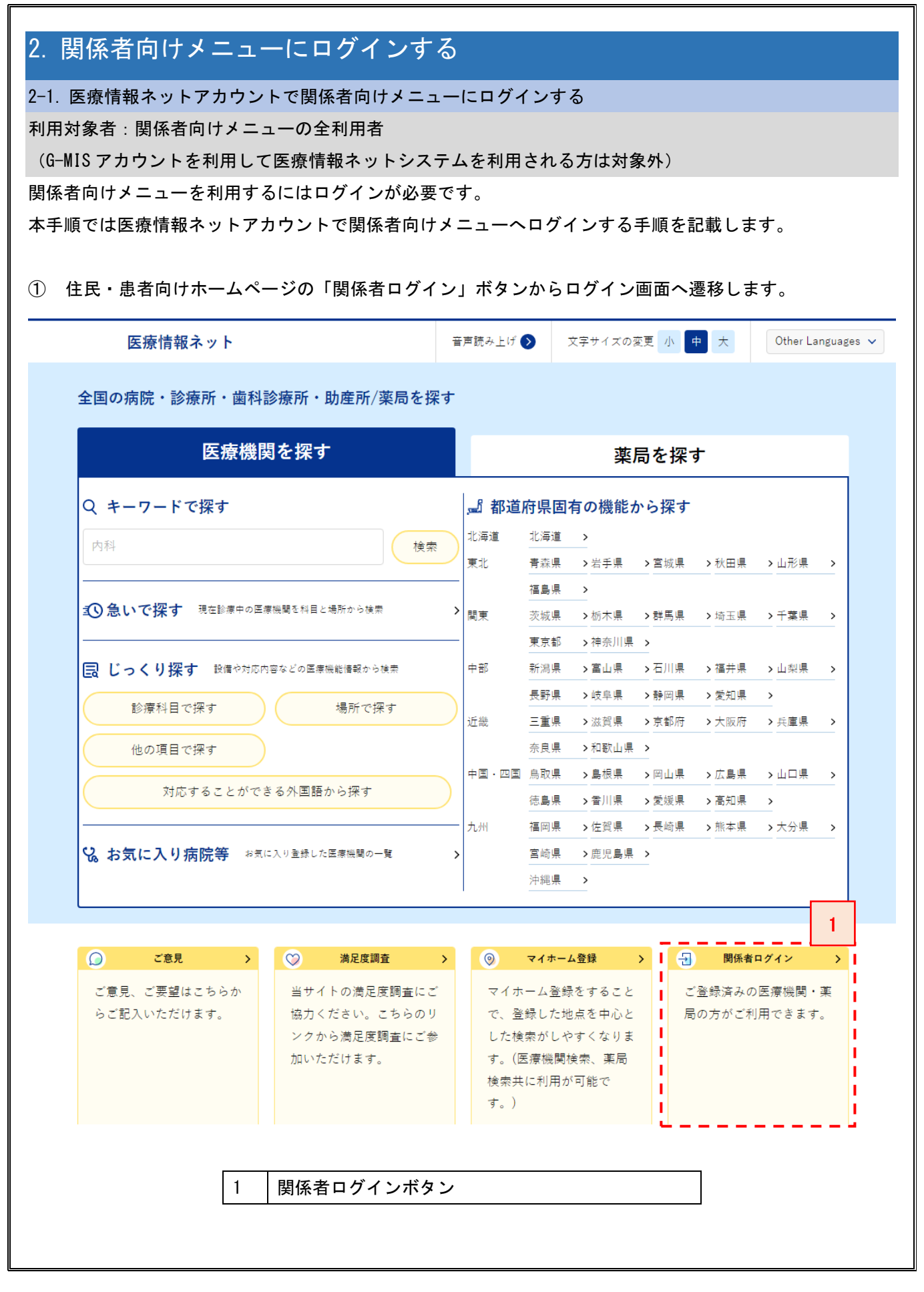

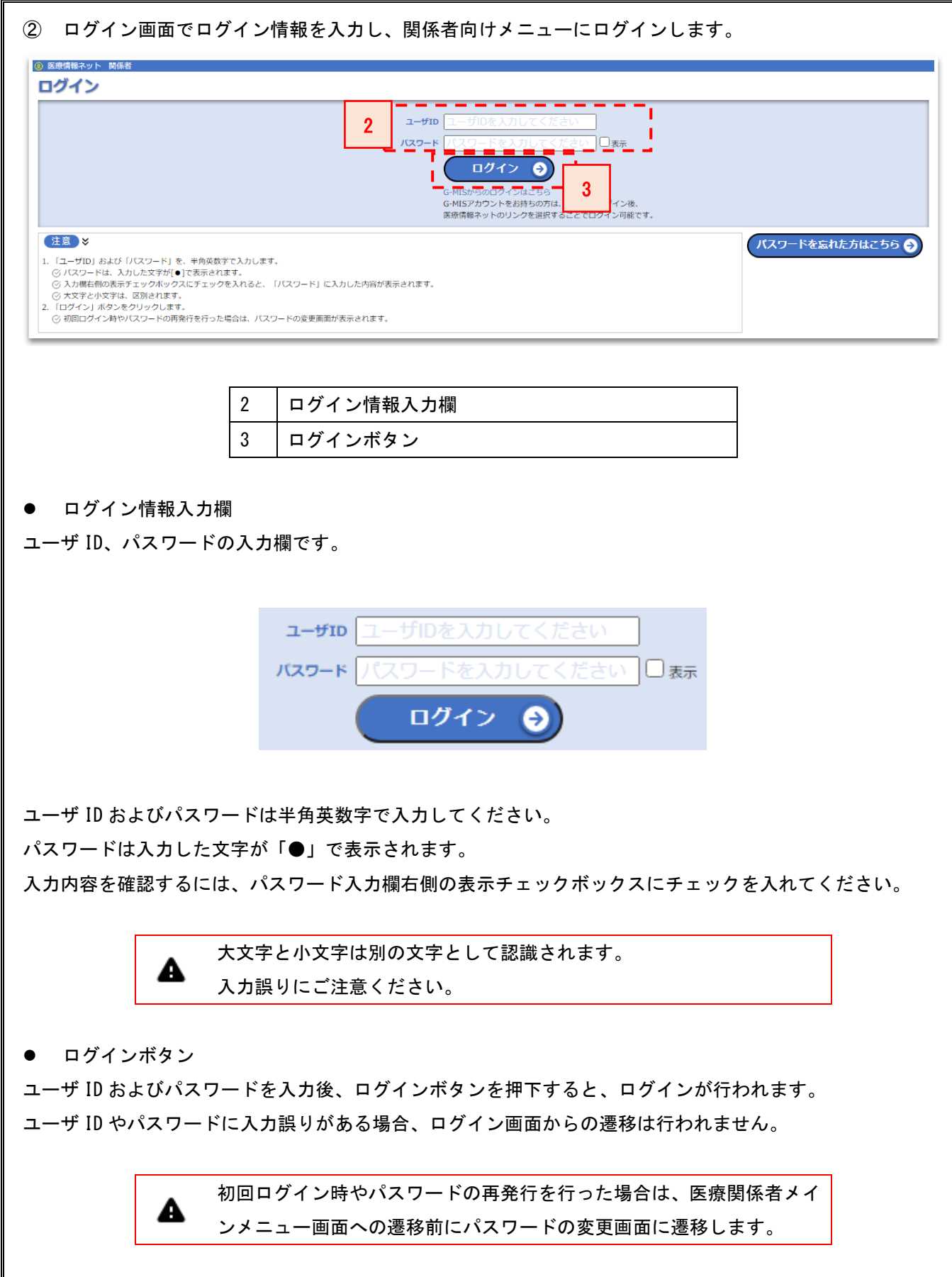

【アカウントにロックがかかっている場合】

#### **② 医療情報ネット 関係者** ログイン

● 続けて規定回数以上ログイン失敗したため、アカウントはロックされました。暫く経ってからログインしてください。または「パスワードを忘れた方はこちら」からパスワード再発行を実施し てください。

アカウントにロックがかかってしまった場合、一定時間経過してから再度ログインをしていただくか、ログ イン画面の「パスワードを忘れた方はこちら」ボタンからパスワードの再発行を実施してください。

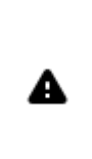

パスワードの再発行にはユーザ ID とアカウントに登録されているメールア ドレスが必要になります。 詳しい手順は「操作手順書\_102\_関係者向けメニュー\_ユーザ情報に関するこ と」をご確認ください。

【アカウントが無効になっている場合】

**② 医療情報ネット 関係者** ログイン ● ユーザ情報が無効のため、ログインできません。

アカウントが無効の場合、時間経過では解除されません。

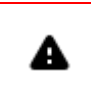

アカウントの有効化が必要な方は、対象アカウントの管理元にお問い合わせ ください。

1

 $\rightarrow$ 

л

J

<span id="page-12-0"></span>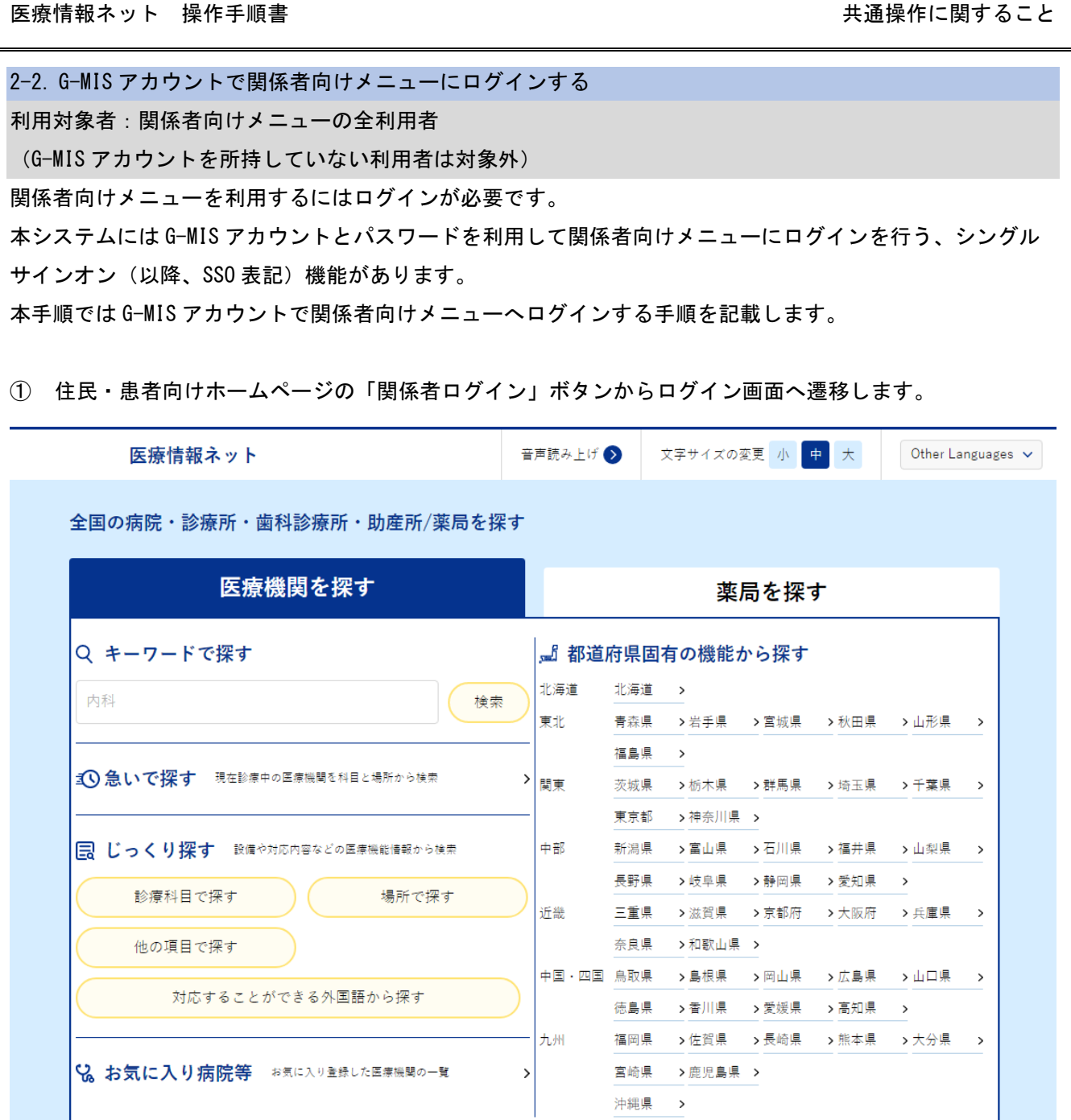

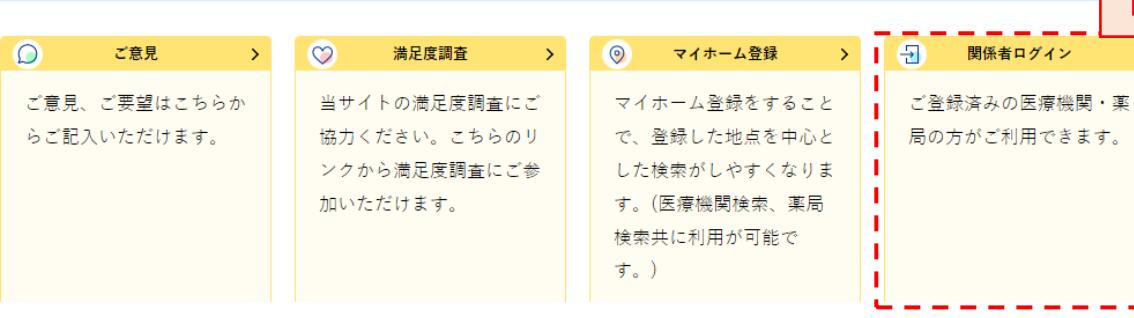

1 関係者ログインボタン

10

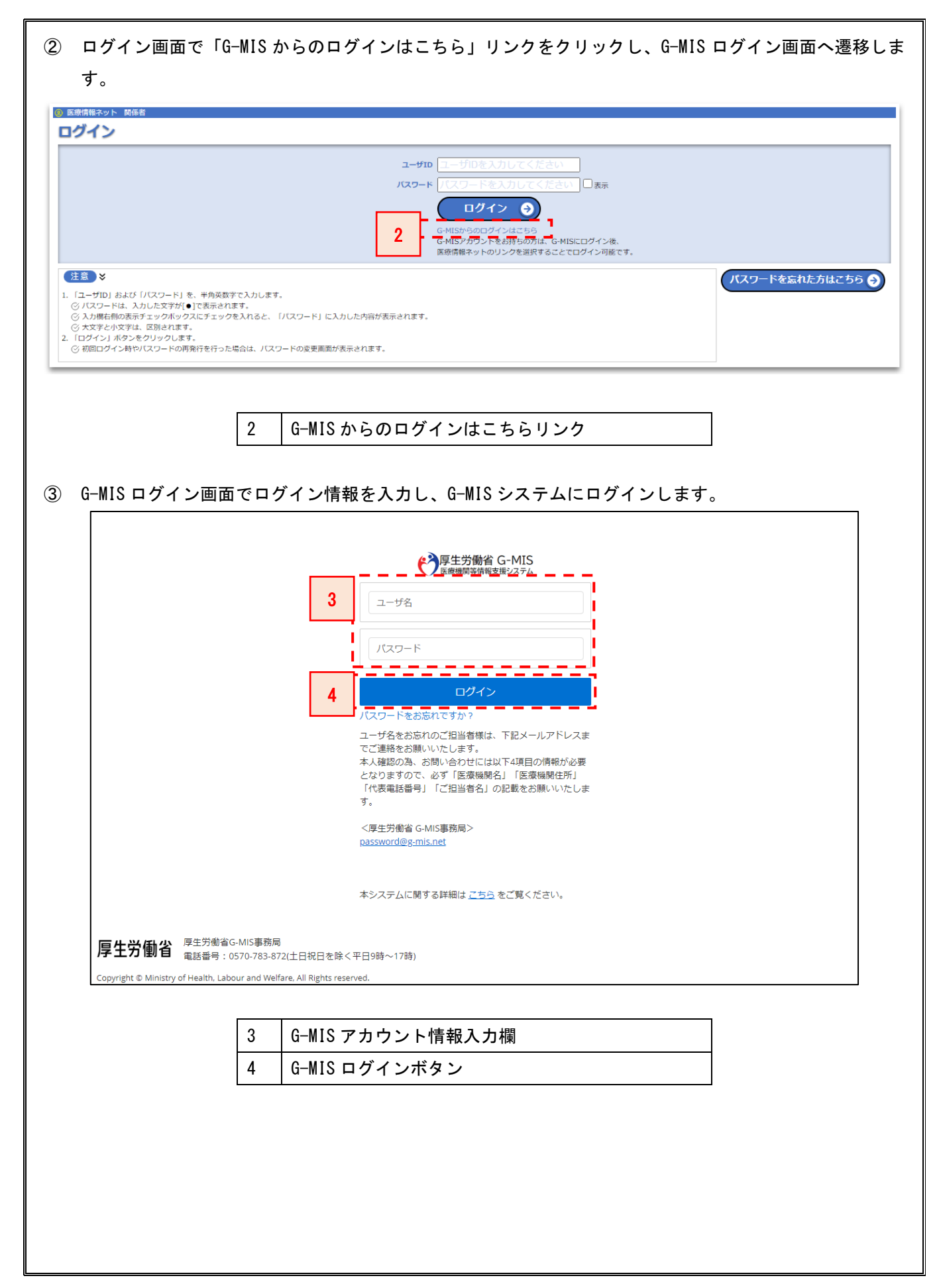

④ G-MIS ホーム画面から医療情報ネットシステムへの SSO ボタンを押下して医療情報ネットシステムの関係 者向けメニューにログインします。

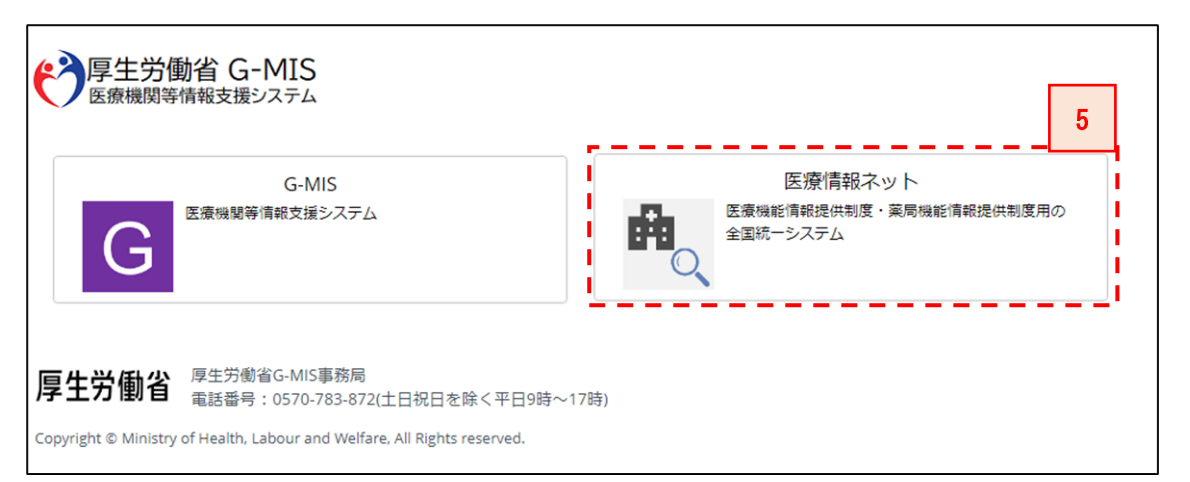

5 医療情報ネット SSO ボタン

G-MIS ログイン画面は実際の画面と異なる場合があります。 初回ログイン時には医療情報ネット SSO ボタンを押下した際に利用者情報を 医療情報ネットに登録・連携するための同意画面が表示されます。 表示内容を確認の上、同意いただくことで G-MIS アカウントで医療情報ネッ トシステムの利用が可能となります。 А 同意画面にて却下を選択された場合、G-MIS 事務局より利用者の方へ同意い ただけなかった理由を確認させていただきます。G-MIS 事務局による確認が 取れるまで G-MIS アカウントでの医療情報ネットシステムの利用開始はでき なくなりますのでご注意ください。

G-MIS アカウントの区分が「病院」「診療所」「歯科診療所」「助産所」「薬局」 の利用者の場合は、事前申請なしで SSO 機能の利用が可能です。

上記以外のアカウント区分の利用者の場合は、事前に SSO 機能の利用申請が 必要となります。SSO 機能を利用されたい場合は、令和 5 年度以降に案内さ れる予定の申し込み方法をご確認ください。

А

А

医療情報ネットアカウント取得後に G-MIS アカウントを取得し SSO 機能を利 用する場合、SSO 機能の利用申請が必要となります。 SSO 機能を利用されたい場合は、令和 5 年度以降に案内される予定の申し込 み方法をご確認ください。

## <span id="page-15-0"></span>3. 関係者メインメニュー

利用対象者:関係者向けメニューの全利用者

ログインが正常に行われた後に表示される関係者向けメニューのメインメニュー画面です。

各種操作は本画面のメニューリンクから行います。

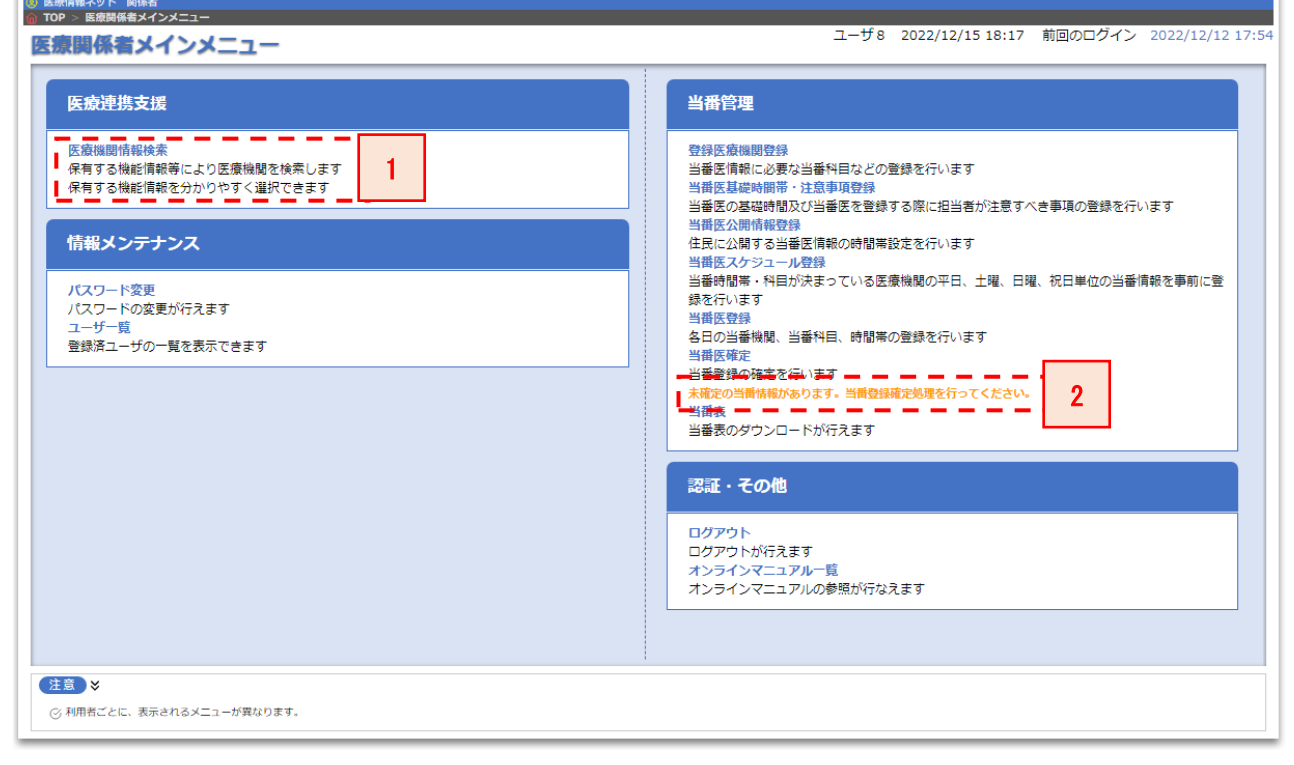

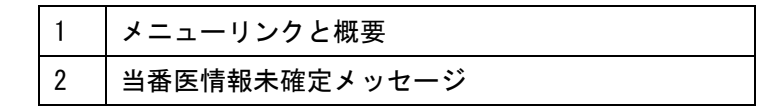

● メニューリンクと概要

メニューのリンクと、対象のメニューに関する概要が表示されます。

▲ 利用者ごとに表示されるメニューは異なります。

● 当番医情報未確定メッセージ

当番医情報で確定処理が未実施のデータが存在する場合にメッセージが表示されます。 未実施のデータが存在しない場合は、メッセージは表示されません。

<span id="page-16-0"></span>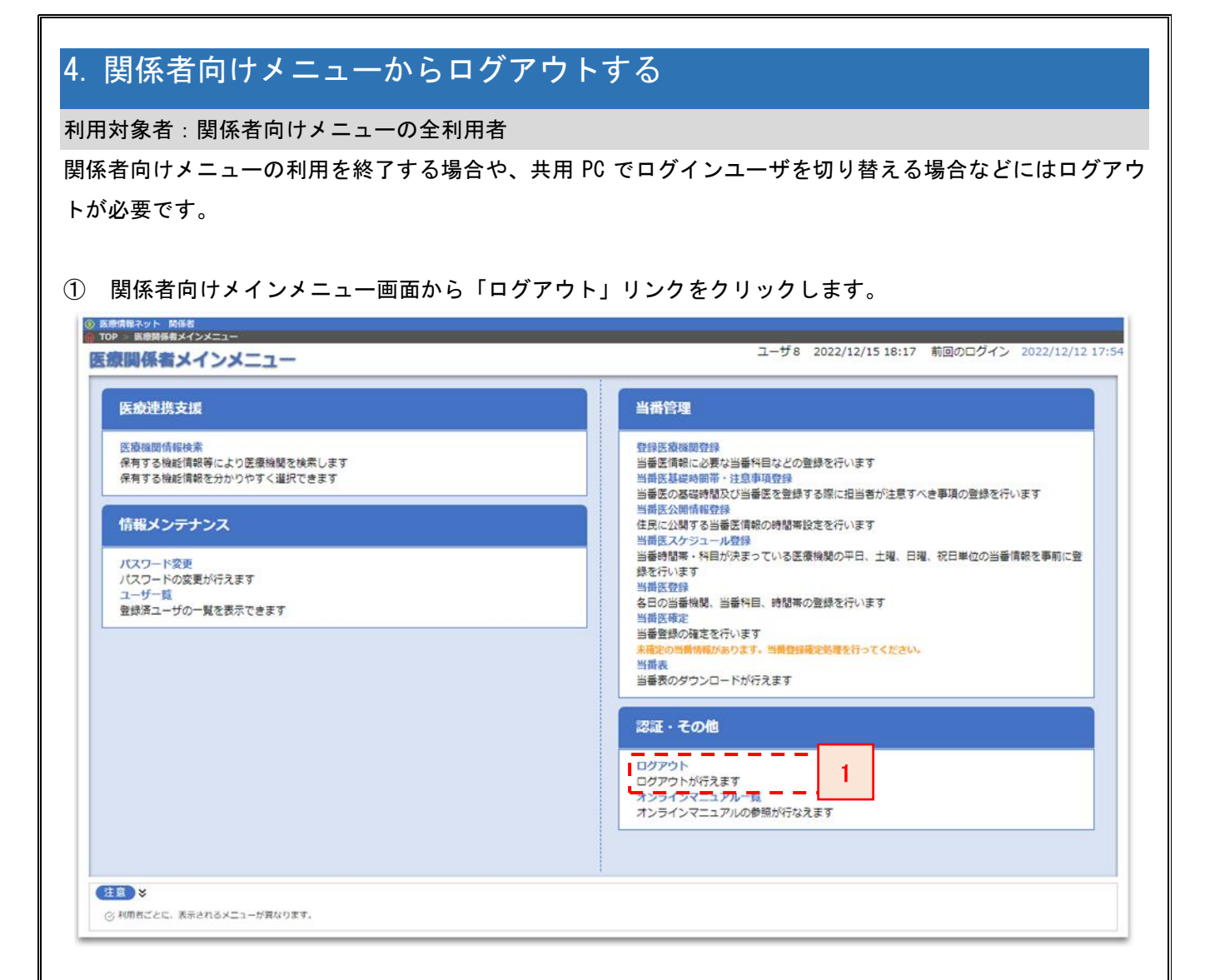

1 コグアウトリンク

⚫ ログアウトリンク

リンクをクリックすると、ログアウト処理が行われ、ログイン画面に遷移します。